# Invoicing

When you invoice a client, many related procedures happen automatically; you can also perform many tasks during the invoicing process. After an invoice is processed and posted, Cornerstone\* Software updates the reminder information and the patient's medical file, generates any departing instructions or special actions linked to the invoice items, and adds the invoice total to the practice sales totals. For Petly\* Plans subscribers, available plan items are also automatically discounted and are clearly indicated on screen as well as on the printed invoice.

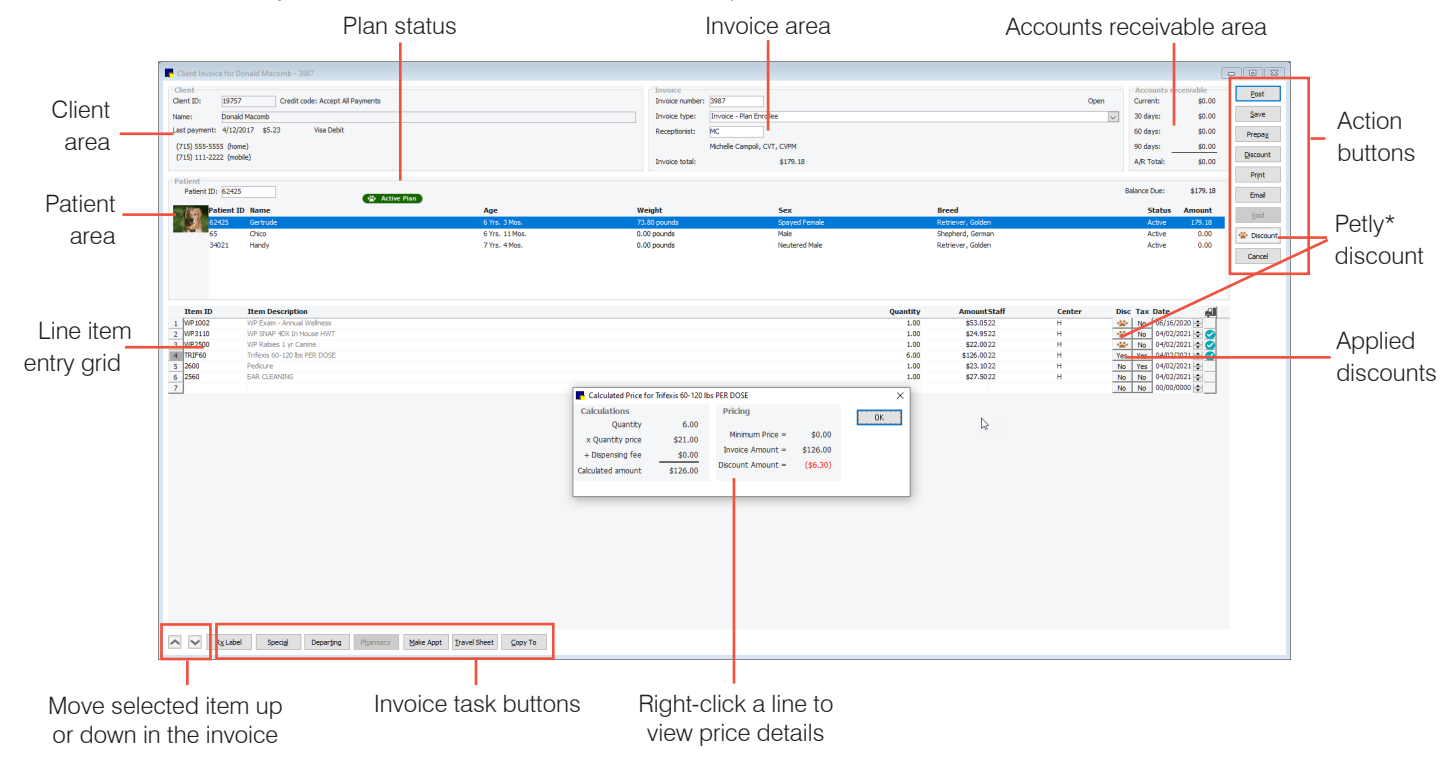

## Open the Client Invoice window

- Patient Clipboard\*—In the Client or Patient List area, right-click and select Invoice.
- Client/Patient Search window—Right-click a client or patient result card and select Invoice.
- **Toolbar—Click the Invoice button \$**

## Create an invoice

**Tip:** You can start the invoice from the Patient Visit List (PVL).

- 1. In the Client Invoice window, if the client information is not displayed, type the ID in the Client ID box or press F2 or double-click to search for the client. The client's oldest open invoice (i.e., saved but not posted) automatically appears.
- 2. In the **Invoice number** box, press Tab to accept the invoice number and move to the next box (for an existing invoice). To open a different invoice, press F2 and select the invoice.
- 3. (Optional) From the **Invoice type** drop-down list, select the invoice type. **Note:** This step may be required based on your invoicing default settings.
- 4. In the Receptionist box, either accept the default ID, enter a different ID, or press F2 to search for and select a staff member. Press Tab to accept the ID and move to the next box.
- 5. If the patient record is not displayed, in the **Patient ID** box, enter the patient ID or press **F2** to search for and select the patient. Press Tab to accept the ID. If there are invoice items on the PVL for this patient, the PVL window opens. Note: Depending on your invoice default settings, you may be prompted to open the PVL; click Yes.
- 6. Select or clear the **Include** checkbox for each status, if necessary, and make any other changes. Click Transfer to move the items to the invoice. Add additional items as needed. To remove an item, click the item ID or quantity field and press Ctrl+D.
- 7. If there are additional patients to invoice, select their names from the list and add items. If you see a special action for a PVL, double-click the Patient Visit action to open the PVL, make updates, and click Transfer. Repeat for any other patients.
- 8. Perform any other tasks, such as applying discounts, verifying inventory details, processing special actions, resolving not-requested laboratory tests or imaging results, etc.
- 9. Click Post and then complete any additional tasks you are prompted to perform. Note for Petly Plans: Posting will do a final check of available plan items and apply or remove discounts accordingly.

## Other Client Invoice window actions

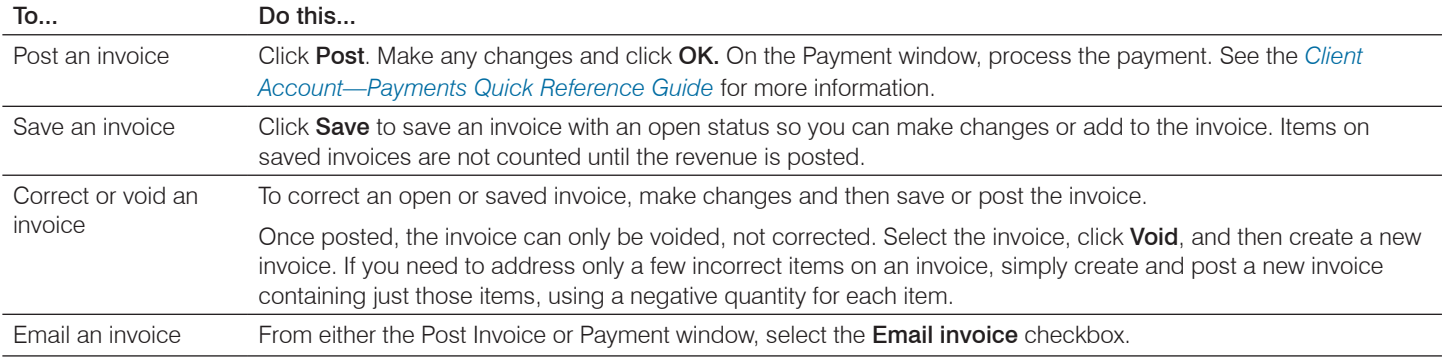

Tip: To view all open invoices, click the Invoices tab of the Daily Planner  $\Box$ .

## Invoice task buttons

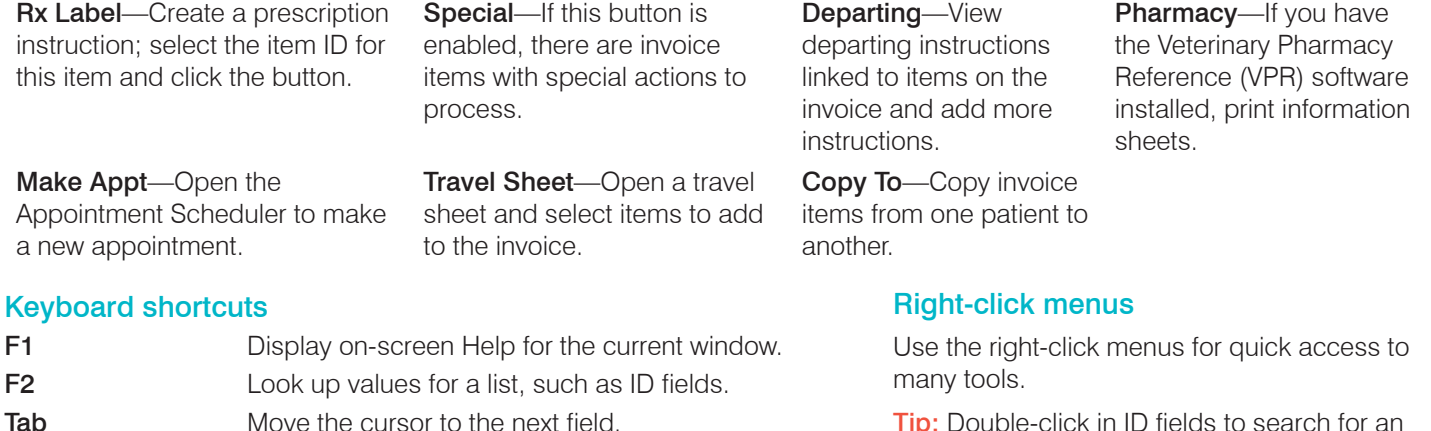

**Shift+Tab** Move the cursor to the previous field.

Ctrl+D Delete the selected record.

Tip: Double-click in ID fields to search for an item.

## For more information

For invoicing and payment setup and detailed instructions, see the "Invoicing and Payment" section of the Cornerstone Help . Go to [idexxlearningcenter.com](http://idexxlearningcenter.com) to view snippet videos about many other Cornerstone features.

Find this document at *[idexx.com/cornerstonehelp](http://idexx.com/cornerstonehelp.).* 

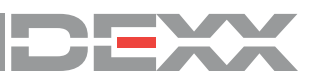

\* Cornerstone, Patient Clipboard, and Petly are trademarks or registered trademarks of IDEXX Laboratories, Inc. or its affiliates in the United States and/or other countries.